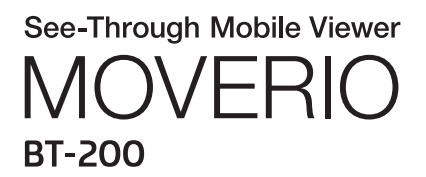

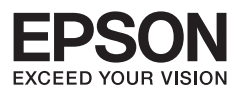

מדריך עיון

Copyright©2014 Seiko Epson Corporation. All rights reserved.

### תוכן

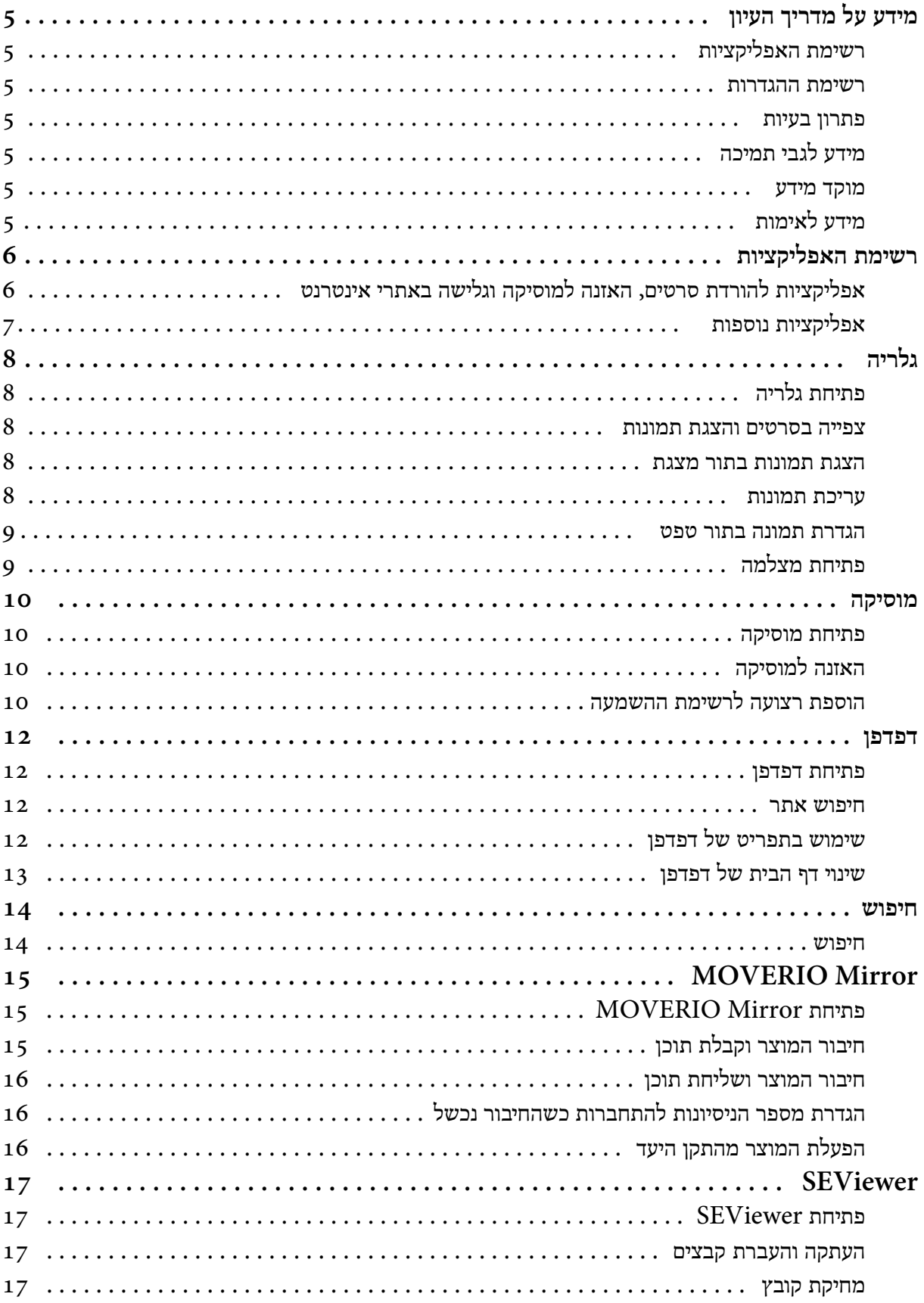

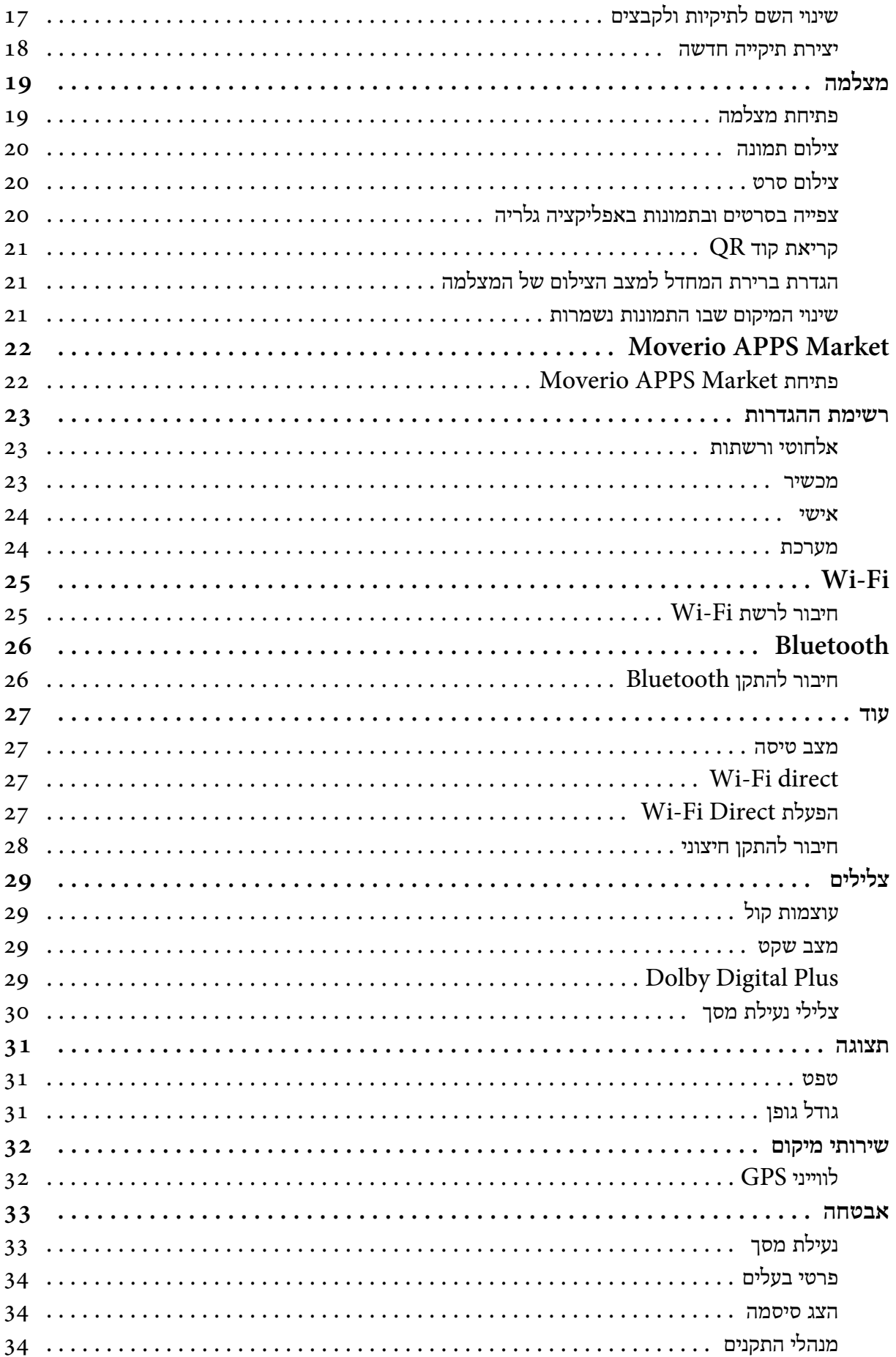

![](_page_3_Picture_4.jpeg)

![](_page_4_Picture_4.jpeg)

# **מידע על מדריך העיון**

מדריך העיון מכיל הסבר מפורט לאופן השימוש באפליקציות ובהגדרות שלהן. מדריך העיון מחולק לחלקים הבאים.

### **רשימת האפליקציות**

<span id="page-5-0"></span>עיין ברשימה הזו לקבלת מידע על אופן השימוש באפליקציות שמותקנות מראש במוצר ועל בחירת ההגדרות שלהן. "**רשימת [האפליקציות](#page-6-0)**"

### **רשימת ההגדרות**

עיין ברשימה הזו לקבלת מידע על ההגדרות השונות שזמינות במוצר.

" **רשימת [ההגדרות](#page-23-0)**"

### **פתרון בעיות**

החלק הזה מסביר כיצד לפתור בעיות במוצר. עיין בחלק הזה אם נתקלת בבעיה. מדריך העיון מסביר כיצד לפתור בעיות במוצר בזמן הרכבת האוזניות. אם אירעו בעיות לפני הרכבת האוזניות, עיין מדריך למשתמש.

"**פתרון [בעיות](#page-40-0)**"

### **מידע לגבי תמיכה**

מידע על האפליקציות הזמינות ואפשרויות להפקת המרב מהמוצר שלך. "**מידע לגבי [תמיכה](#page-45-0)**"

### **מוקד מידע**

עיין בחלק הזה כדי לבקש לתקן את המוצר או לשלוח שאילתות לגביו.

"**[מוקד](#page-46-0) מידע**"

# **מידע לאימות**

"**מידע [לאימות](#page-51-0)**"

# **רשימת האפליקציות**

**אפליקציות להורדת סרטים, האזנה למוסיקה וגלישה באתרי אינטרנט**

<span id="page-6-0"></span>![](_page_6_Picture_129.jpeg)

# **אפליקציות נוספות**

![](_page_7_Picture_200.jpeg)

<span id="page-7-0"></span>

### **גלריה**

<span id="page-8-0"></span>באפשרותך לצפות בסרטים השמורים בזיכרון הפנימי של המוצר או בכל כרטיס microSD שקיים בשוק וכן להציג ולערוך תמונות.

כדי לשמור סרטים ותמונות במוצר, חבר אותו אל המחשב באמצעות כבל ה-USB שסופק עם המוצר. לאחר שהמחשב שלך יזהה את המוצר בתור מכשיר נייד, העתק את הנתונים אל המכשיר הנייד. לפירוט נוסף בנושא, עיין ב מדריך לתחילת השימוש.

**פתיחת גלריה**

הקש על [ ] במסך של רשימת יישום. המסך הראשי של האפליקציה גלריה יוצג.

### **צפייה בסרטים והצגת תמונות**

- 1. במסך הראשי של גלריה הקש על התיקייה שמכילה את הנתונים שברצונך להציג. תוצג רשימה של הנתונים שבתיקייה.
	- 2. הקש על הנתונים שברצונך להציג. הנתונים שבחרת יוצגו.

הקש על  $\bigodot$  כדי לנגן סרט.

**פעולות במהלך ניגון**

- $\overline{\mathbf{w}}$ ן: השהה $\overline{\mathbf{e}}$
- $\left[\bullet\right]$  : מחוון נקודת הניגוןסמל המחוון  $\left[\bullet\right]$

### **הצגת תמונות בתור מצגת**

הצג תמונה והקש על [ ] - [מצגת]. המצגת תתחיל.

### **עריכת תמונות**

תוכל לערוך תמונות באמצעות פעולות כגון חיתוך או כיוון הצבע.

1. הצג תמונה והקש על [ ] - [ערוך]. המסך 'ערוך יוצג' .

![](_page_8_Picture_17.jpeg)

2. כשתסיים לערוך, הקש על [ שמור]. התמונה הערוכה תישמר בתור קובץ נפרד.

### **הגדרת תמונה בתור טפט**

- 1. הצג תמונה והקש על [ ] [הגדר תמונה בתור]. המסך 'הגדר בתור' יוצג.
	- . הקש על [טפט] במסך 'שמור תמונה בתור'.
- <span id="page-9-0"></span>3. בחר את האזור של התמונה שברצונך לשמור בתור טפט והקש על [ חתוך]. האזור שנבחר בתמונה יוגדר בתור הטפט.

### **הערה**

הקש על [תמונה של איש קשר] במסך 'הגדר בתור' כדי לשמור את התמונה שנבחרה בתור התמונה שלך ברשימת אנשי הקשר.

### **פתיחת מצלמה**

הקש על [ ] במסך הראשי של גלריה.

מצלמהתפעל והתמונה המוצגת תהפוך להיות התמונה שהמצלמה מצלמת.

למידע נוסף על השימוש במצלמה עיין בפריטים הבאים.

"**[מצלמה](#page-19-0)**"

![](_page_9_Picture_12.jpeg)

### **מוסיקה**

באפשרותך לנגן מוסיקה השמורה בזיכרון הפנימי של המוצר או בכל כרטיס microSD שקיים בשוק.

<span id="page-10-0"></span>כדי לשמור מוסיקה במוצר, חבר אותו אל המחשב באמצעות כבל -ה USB שסופק עם המוצר. לאחר שהמחשב שלך יזהה את המוצר בתור מכשיר נייד, העתק את הנתונים אל המכשיר הנייד. לפירוט נוסף בנושא, עיין ב מדריך לתחילת השימוש.

### **פתיחת מוסיקה**

הקש על  $\bigodot$ ] במסר של רשימת יישום. המסך הראשי של האפליקציה מוסיקה יוצג.

### **האזנה למוסיקה**

הקש על הרצועה שברצונך לנגן במסך הראשי של האפליקציה מוסיקה . הרצועה שבחרת תנוגו.

### **פעולות במהלך ניגון**

- $[\triangleright]$  : ניגון
- $\blacksquare$ ] : השהה
- $\begin{bmatrix} \mathbf{K} \end{bmatrix}$  : דילוג לרצועה הקודמת
	- $\begin{bmatrix} \mathbf{H} \end{bmatrix}$ : דילוג לרצועה הבאה
		- [• ] : מחוון נקודת הניגון
			- [• ] : רשימת השמעה
				- $\lceil \frac{\varkappa}{\varkappa} \rceil$  : ניגון באקראי
			- $[$   $\begin{array}{c} \left\Vert \begin{array}{c} \mathbf{0} \\ \end{array} \right\Vert$  : חזרה על הניגון

![](_page_10_Picture_16.jpeg)

### **הוספת רצועה לרשימת ההשמעה**

- 1. במסך הראשי של מוסיקהלחץ לחיצה ארוכה על הרצועה שברצונך להוסיף לרשימת ההשמעה.
	- 2. הקש על [ הוסף לפלייליסט .]
- 3. הקש על רשימת ההשמעה שאליה ברצונך להוסיף את הרצועה. הרצועה שנבחרה נוספה לרשימת ההשמעה.

![](_page_10_Picture_21.jpeg)

**הערה**

כדי ליצור רשימת השמעה חדשה, הקש על [הוסף לפלייליסט] - [חדש]. הזן שם עבור רשימת ההשמעה והקש על [ שמור .]

### **דפדפן**

באפשרותך להתחבר לאינטרנט ולגלוש באתרים.

לפני שאתה משתמש ב דפדפן בדוק את הדברים הבאים.

- $[Wi-Fi]$  דלוק בהגדרות.
- סביבת רשת ה-LAN האלחוטית פועלת כמו שצריך.

למידע נוסף על הגדרות הרשת של המוצר, עיין ב מדריך לתחילת השימוש וב מדריך למשתמש.

<span id="page-12-0"></span>![](_page_12_Picture_6.jpeg)

### **[שתף דף]**

שתף את האתר הנוכחי בדוא"ל או ברשתות חברתיות.

**[חפש בדף]**

חיפוש בדף הנוכחי באמצעות מילות מפתח.

**[בקש אתר לשולחן העבודה]**

עבור לגרסה למחשב של הדף.

<span id="page-13-0"></span>ניתן להשתמש בפונקציה הזו רק אם אתה צופה בגרסה לסמארטפון של הדף.

### **[שמור לקריאה במצב לא מקוון]**

שומר את הדף הנוכחי לקריאה במצב לא מקוון.

הקש על [ $\overline{\textbf{R}}$ ] - [דפים שמורים] כדי להציג את רשימת הדפים השמורים.

**[פרטי דף]**

מציג את פרטי הדף.

### **[הגדרות]**

שינוי ההגדרות השונות של דפדפן.

### **שינוי דף הבית של דפדפן**

הגדר את דף הבית (הדף שמוצג כאשר פותחים את דפדפן).

- $\begin{bmatrix} 1 \\ 1 \end{bmatrix}$ ן. הקש על  $\begin{bmatrix} 1 \\ 1 \end{bmatrix}$
- 2. הקש על [ הגדרות ] [כללי ] [הגדר את דף הבית]. המסך [הגדר את דף הבית] יוצג.
	- 3. הקש על סוג הדף שברצונך להגדיר.
- דף נוכחי: מגדיר את דף האינטרנט הנוכחי בתור דף הבית.
	- דף ריק: מגדיר דף ריק בתור דף הבית.
- דף ברירת מחדל: מגדיר את דף ברירת המחדל בתור דף הבית.
- האתרים הפופולריים ביותר: מגדיר את הדף שביקרת בו הכי הרבה בתור דף הבית.
	- אחר: הזן את כתובת ה-URL של האתר שברצונך להשתמש בו בתור דף הבית.

### **חיפוש**

הזן מילות מפתח כדי לחפש באינטרנט.

אם תשים את היישומון מצא במסך הבית שלך תוכל לחפש ישירות ממסך הבית.

### **חיפוש**

- . הקש על  $[\mathbb{Q}]$  במסך של רשימת יישום. יוצג שדה להזנת קלט.
- 2. הזן מחרוזת חיפוש בשדה והקש על [בצע] במקלדת. תוצאות החיפוש יוצגו.

<span id="page-14-0"></span>![](_page_14_Picture_6.jpeg)

![](_page_14_Picture_151.jpeg)

.<br>⊃೦ 0 ⊑

# **MOVERIO Mirror**

<span id="page-15-0"></span>באפשרותך לחבר את המוצר באופן אלחוטי למחשב, סמארטפון או טלוויזיה שתומכת -ב Miracast וכך לשדר תוכן ממחשב או סמארטפון אל המוצר, או לחלופין לשדר תוכן שמנוגן במוצר אל טלוויזיה או התקן אחר. הטכנולוגיה של Miracast מאפשרת לך לשדר נתונים באופן אלחוטי בין התקנים תומכים. השתמש בפונקציה Direct Fi-Wi כדי להתחבר להתקנים האחרים.

לפני שאתה משתמש ב-MOVERIO Mirror בדוק את הדברים הבאים.

- ההתקן שלך תומך ב-Miracast. אם הוא אינו תומך, השתמש -ב Adapter Mirroring Wireless ) מתאם לחיבור אלחוטי) אותו ניתן לקנות בנפרד, אם לא סופק עם המוצר.
	- .בהגדרות דלוק Wi-Fi Direct •

### **MOVERIO Mirror פתיחת**

הקש על [ ] במסך של רשימת יישום. המסך הראשי של האפליקציה Mirror MOVERIO יוצג.

### **חיבור המוצר וקבלת תוכן**

- 1. הקש על [ קולט ] במסך הראשי של Mirror MOVERIO.
	- 2. הקש על [ התקן יעד .]
	- 3. בדוק את המזהה של המוצר במסך ההגדרות של Fi-Wi

 $\mathbb{D}[\mathcal{S}]$  ולחץ על המקש Direct המוצר יעבור למצב המתנה.

4. בחר את המזהה של המוצר בהתקן שאליו ברצונך להתחבר .Wi-Fi Direct באמצעות

המסך של ההתקן המחובר יוצג במסך של המוצר.

![](_page_15_Picture_348.jpeg)

### **חיבור המוצר ושליחת תוכן**

- 1. הקש על [ מקור ] במסך הראשי של Mirror MOVERIO.
	- 2. הקש על [התקן יעד].
- 3. הקש על המזהה של ההתקן שאליו ברצונך להתחבר ולחץ על  $\mathcal{L}$ המקש  $\mathcal{L}$ ].

המסך של המוצר יוצג בהתקן המחובר.

4. פתח את האפליקציה גלריה כדי לבחור את התוכן שברצונך לנגן.

מסך הבחירה באפליקציה יוצג.

אם תבחר את MOVERIO Mirror, התוכן ינוגן בהתקן המחובר והמסך של המוצר יוחשך.

אם תבחר נגן סרטוני וידאו, התוכן ינוגן הן במוצר והן בהתקן המחובר , אך תשמע שמע רק מהמוצר.

### **הגדרת מספר הניסיונות להתחברות כשהחיבור נכשל**

אם אינך מצליח להתחבר, באפשרותך לשנות את הגדרות החיבור. בדרך כלל לא צריך לשנות את ההגדרות האלה.

- . לחץ על המקש  $\left[\right.\left.\left.\left.\mathbf{r}\right\right] \right]$  בשלט ואז הקש על [הגדרות].
	- 2. הקש על [ כוונוני חיבורים .]
- 3. הגדר את מספר הניסיונות להתחברות ומשך הזמן בין ניסיונות כשהחיבור נכשל.

### **הפעלת המוצר מהתקן היעד**

ניתן להפעיל את המוצר באמצעות התקן היעד.

- . לחץ על המקש  $\left[\sqrt{=} \right]$  בשלט ואז הקש על [הגדרות].
	- 2. הקש על [ אפשר שליטה באמצעות התקן קולט .]

<span id="page-16-0"></span>![](_page_16_Picture_18.jpeg)

# **SEViewer**

באפשרותך לנהל קבצים במוצר.

### **פתיחת SEViewer**

הקש על [ ] במסך של רשימת יישום. תיקיית הנתונים של המוצר תוצג.

### **העתקה והעברת קבצים**

1. לחץ לחיצה ארוכה על הקובץ שברצונך להעתיק או להעביר.

<span id="page-17-0"></span>

- 2. הקש על [ העתק ] או על [ העבר .] הקובץ יישמר זמנית בלוח.
- 3. פתח את התיקייה שאליה ברצונך להעתיק או להעביר את הקובץ.
	- 4. הקש על [ לוח .] הקובץ שבלוח יועתק אל התיקייה.

### **מחיקת קובץ**

- 1. לחץ לחיצה ארוכה על הקובץ שברצונך למחוק.
	- 2. הקש על [מחק].

הקובץ שנבחר יימחק.

### **שינוי השם לתיקיות ולקבצים**

- 1. לחץ לחיצה ארוכה על התיקייה או הקובץ שאת שמם ברצונך לשנות.
	- 2. הקש על [ שנה שם .]
	- יוצג שדה להזנת קלט.
	- 3. הזן את השם החדש והקש על [ אישור .] השם החדש של התיקייה או הקובץ יישמר.

בדוק שההודעה [ שינוי השם נכשל ]. לא מוצגת.

"**לא ניתן לשנות שם של [תיקייה/קובץ](#page-43-0) או ליצור תיקייה**"

### **יצירת תיקייה חדשה**

- <span id="page-18-0"></span>1. לחץ על  $\vec{r}$  במקום שבו ברצונך ליצור את התיקייה החדשה.
	- 2. הקש על [תיקייה חדשה]. יוצג שדה להזנת קלט.
	- 3. הזן את השם של התיקייה החדשה והקש על [אישור]. התיקייה החדשה תישמר.

בדוק שההודעה [ יצירת התיקייה נכשלה ] לא מוצגת.

"**לא ניתן לשנות שם של [תיקייה/קובץ](#page-43-0) או ליצור תיקייה**"

### **מצלמה**

.<br>באפשרותך לצלם סרטים ותמונות וכן לקרוא קודי QR באמצעות המצלמה המובנית

### **שים לב**

- <span id="page-19-0"></span>• אסור להפר זכויות יוצרים כשעורכים, מעתיקים או משתפים נתונים שצולמו או הוקלטו באמצעות המוצר.
- אסור להפר זכויות פרט של אחרים כשמשתמשים, משנים או משתפים את התמונות או השמות שלהם ללא הרשאה.
- הישמע להנחיות בהופעות, אירועי קידום מכירות, תערוכות ואירועים אחרים שבהם הצילום אסור או מוגבל.
	- אם תשתמש במוצר בניגוד לחוק או לתקנות המקומיות אתה עלול להיענש בגין הפרת הסדר הציבורי או התנהגות שאינה הולמת.

#### **הערה**

למוצר אין מיקרופון מובנה. השתמש באוזניות עם המיקרופון שסופקו עם המוצר להקלטת שמע וצלילים כשאתה מצלם סרטים.

### **פתיחת מצלמה**

הקש על [ ] במסך של רשימת יישום.

התמונה המוצגת תהפוך להיות התמונה שהמצלמה מצלמת.

בזמן שהאפליקציה מצלמה פועלת, יש אור מהבהב.

#### **הערה**

בהפעלה ראשונה, המסך לבחירת מצב הצילום יוצג. בחר את [מצב מצלמה] או את  $\left[ \text{QR}$  קוד  $\left[ \text{QR} \right]$ 

מצב הצילום שתבחר בהפעלה הראשונה יוגדר בתור ברירת המחדל בכל פעם שתפעיל את האפליקציה

מצלמה. ניתן לשנות את ברירת המחדל של מצב הצילום בהגדרות.

"**הגדרת ברירת המחדל למצב הצילום של [המצלמה](#page-21-0)**"

### **צילום תמונה**

הקש על  $| \bullet |$ .

תצולם תמונה אשר תישמר אוטומטית בזיכרון הפנימי של המוצר.

<span id="page-20-0"></span>![](_page_20_Picture_3.jpeg)

#### **הערה**

- ניתן לשנות את המיקום שבו התמונות נשמרות.
	- "**שינוי המיקום שבו [התמונות](#page-21-0) נשמרות**"
- הקש על [ ] כדי לערוך הגדרות שונות בתמונה.

### **צילום סרט**

- $\begin{bmatrix} \blacksquare \\ \blacksquare \end{bmatrix}$ ן. הקש על  $\begin{bmatrix} \blacksquare \end{bmatrix}$ המוצר יעבור למצב של צילום סרט.
	- . הקש על  $[$ ]. צילום הסרט יתחיל.
		- $\Box$ הקש על  $\Box$  .

בסיום צילום הסרט, הסרט שצולם יישמר אוטומטית בזיכרון הפנימי של המוצר.

**הערה**

הקש על [ ] כדי לערוך הגדרות שונות בסרטים.

### **צפייה בסרטים ובתמונות באפליקציה גלריה**

- 1. הקש על התמונה שמוצגת בפינה הימנית העליונה של מסך צילום התמונה.
	- . הקש על [**\_\_**].

האפליקציה גלריה תיפתח ותוצג רשימה של הסרטים והתמונות שלך.

![](_page_20_Picture_19.jpeg)

אם חווית בעיות באיכות הצילום בזמן צילום סרטים או תמונות, בדוק את הדברים הבאים.

• האם היד או השיער שלך מסתירים את עדשת המצלמה?

• האם העדשה מאובקת או שמנונית?

### **קריאת קוד QR**

- 1. הקש על [顯].<br>1. הקש על [編].
- . יישר את קוד ה- $\rm QR$  מול הקווים האדומים של המסך. -קוד ה-QR יזוהה

<span id="page-21-0"></span>![](_page_21_Picture_4.jpeg)

# **הגדרת ברירת המחדל למצב הצילום של המצלמה**

- . לחץ על המקש  $\left[\mathbf{x}\mathbf{\Xi}\right]$  בשלט ואז הקש על [הגדרות].
	- 2. הקש על [ הגדרות מצב .]
- . הקש על מצב הצילום שברצונך להגדיר בתור ברירת המחדל. מצב הצילום שנבחר יוגדר.

### **שינוי המיקום שבו התמונות נשמרות**

- . לחץ על המקש  $\left[\right.\left\langle \boldsymbol{\ddot{=}}\right]$  בשלט ואז הקש על [הגדרות].
	- 2. הקש על [ מיקום אחסון .]
- 3. הקש על המקום שבו ברצונך לשמור את התמונות שלך (הזיכרון הפנימי של המוצר או כרטיס microSD(. המיקום לשמירת התמונות שלך ישתנה.

# **Moverio APPS Market**

באפשרותך להוריד אפליקציות לשימוש עם המוצר.

### **Moverio APPS Market פתיחת**

הקש על [ ] במסך של רשימת יישום.

.יוצג Moverio APPS Market המסך

פעל על פי ההוראות שעל המסך כדי ליצור חשבון, להתחבר ולהוריד אפליקציות.

<span id="page-22-0"></span>

# **רשימת ההגדרות**

### **אלחוטי ורשתות**

![](_page_23_Picture_193.jpeg)

<span id="page-23-0"></span>

### **מכשיר**

![](_page_23_Picture_194.jpeg)

### **אישי**

![](_page_24_Picture_197.jpeg)

<span id="page-24-0"></span>

### **מערכת**

![](_page_24_Picture_198.jpeg)

![](_page_24_Picture_199.jpeg)

# **Wi-Fi**

באפשרותך להתחבר לרשת Fi-Wi.

<span id="page-25-0"></span>באמצעות רשת Fi-Wi, תוכל להתחבר לאינטרנט ולתקשר עם מכשירים אחרים.

**אפליקציות קשורות**

- $•$  דפדפו
- דוא ל"
- חיפוש

### **חיבור לרשת Fi-Wi**

- 1. הקש על [ ] במסך של רשימת יישום.
- ם בתפריט של  ${\rm [Wi\text{-}Fi]}$ , הקש על  ${\rm [Ni\text{-}Fi]}$  כדי להעביר את  $2$ ההגדרה למצב [ מופעל]. שמות הרשתות הזמינות יוצגו.
	- 3. הקש על שם הרשת שאליה ברצונך להתחבר.
		- המסך להזנת הסיסמה יוצג.
- 4. הזן את הסיסמה והקש על [התחבר]. כאשר [ ] יוצג בשורת המצב, המוצר התחבר בהצלחה לרשת Fi-Wi.

אם השם של הרשת שאליה ברצונך להתחבר לא מוצג, נסה לעשות את הדברים הבאים.

- בדוק שנקודת הגישה פועלת ושההגדרות שלה נכונות.
	- הקש על [סרוק].
- אם השם של הרשת שאליה ברצונך להתחבר לא מוצג גם אחרי שהקשת על [ סרוק], הקש על [ הוסף רשת ] והזן את השם ישירות.

![](_page_25_Picture_17.jpeg)

![](_page_25_Picture_18.jpeg)

# **Bluetooth**

באפשרותך לחבר את המוצר באופן אלחוטי להתקן תואם Bluetooth.

<span id="page-26-0"></span>לפני שאתה מתחבר להתקן בפעם הראשונה עליך לבצע שיוך (השיוך מאפשר לשני ההתקנים לתקשר אחד עם השני). לפני החיבור, בדוק את הדברים הבאים.

- התקן ה-Bluetooth מופעל.
- .HSP/A2DP/HID/OPP/SPP/AVRCP :הבאים בפרופילים תומך Bluetooth ה- התקן•

### **חיבור להתקן Bluetooth**

- 1. הקש על [ <mark> $\mathbb{E} \left | \frac{\mathbb{E} \left | \mathbb{E}_{\mathbb{E}} \right |}{\mathbb{E}_{\mathbb{E}} \left | \mathbb{E}_{\mathbb{E}} \right |} \right |$  במסך של רשימת יישום.</mark>
- 2. בתפריט של [ Bluetooth[, הקש על [ כבוי ] כדי להעביר את ההגדרה למצב [ מופעל].

ההתקנים הזמינים יוצגו.

3. הקש על שם ההתקן שאליו ברצונך להתחבר. כאשר  $\vert \overrightarrow{\mathcal{X}} \vert$  יוצג בשורת המצב, המוצר התחבר בהצלחה להתקן.

![](_page_26_Picture_10.jpeg)

אם השם של ההתקן שאליו ברצונך להתחבר לא מוצג, נסה לעשות את הדברים הבאים.

- בדוק שהתקן -ה Bluetooth מופעל.
	- הקש על [ חפש מכשירים .]

### **עוד**

#### **מצב טיסה**

<span id="page-27-0"></span>הפעלה של מצב טיסה מכבה את כל פונקציות התקשורת, כגון Fi-Wi , Direct Fi-Wi, -ו Bluetooth. אם אתה משתמש במוצר במטוס, עליך להפעיל את מצב טיסה.

- 1. הקש על [ $\left\lceil \frac{-\varepsilon}{2} \right\rceil$  במסך של רשימת יישום.
	- .<br>2. הקש על [עוד] [מצב טיסה]. מצב טיסה יופעל לאחר הבחירה.

![](_page_27_Picture_5.jpeg)

### **Wi-Fi direct**

באפשרותך להתחבר לסמארטפון או התקן חיצוני אחרת אחד על אחד. כאשר אתה משתמש -ב Mirror MOVERIO, עליך להפעיל את Direct Fi-Wi. אם Direct Fi-Wi מופעל, אי אפשר להתחבר לרשת Fi-Wi באמצעות נקודת גישה.

> **אפליקציות קשורות** MOVERIO Mirror

### **Wi-Fi Direct הפעלת**

- ... הקש על [  $\boxed{\mathbb{Z}_2}$ ] במסך של רשימת יישום.
	- 2. הקש על [עוד] [Wi-Fi Direct].
	- [. Wi-Fi Direct ] על הקש 3. Direct Fi-Wi יופעל לאחר הבחירה.

![](_page_27_Picture_13.jpeg)

### **חיבור להתקן חיצוני**

- [. Wi-Fi Direct ] על הקש 1. ההתקנים הזמינים יוצגו.
- 2. הקש על השם של ההתקן שאליו ברצונך להתחבר.
- 3. פעל על פי ההוראות שעל המסך עבור המוצר וההתקן שאליו ברצונך להתחבר.

אם המילה [ מחובר ] מוצגת מתחת לשם של ההתקן החיצוני, החיבור אל Direct Fi-Wi בוצע בהצלחה.

<span id="page-28-0"></span>![](_page_28_Picture_5.jpeg)

### **הערה**

- ניתן להשתמש ב-Mirror MOVERIO, אשר מותקן מראש במוצר, כדי להציג תוכן במסך של התקן חיצוני אשר מחובר למוצר הזה.
- השתמש -ב Mirror MOVERIO כדי לשדר תוכן של סרטים מהמוצר להתקן חיצוני. אם אתה מנגן סרטים באמצעות נגן סרטוני וידאו באפליקציה גלריה, השמע יושמע רק מהמוצר הזה.

### **צלילים**

### **עוצמות קול**

באפשרותך לכוון את עוצמת הקול של סרטים, מוסיקה, התראות והשעון המעורר.

- ת הקש על  $\lceil \frac{-s}{2} \rceil$  במסך של רשימת יישום.  $1$ 
	- 2. הקש על [ צלילים ] [עוצמות קול]. המסך לכיוון עוצמת הקול יוצג.
- 3. גרור את [ ] כדי לכוון את עוצמת הקול.
	- 4. הקש על [ אישור]. עוצמת הקול כוונה.

<span id="page-29-0"></span>![](_page_29_Picture_7.jpeg)

### **מצב שקט**

ההגדרה מצב שקט משתיקה את כל הצלילים.

- 1. הקש על [ عصب | 1] במסך של רשימת יישום.
	- 2. הקש על [צלילים] [מצב שקט]. המסך מצב שקט יוצג.
		- 3. הקש על [ השתק]. הגדרת את מצב שקט.

![](_page_29_Picture_13.jpeg)

# **Dolby Digital Plus**

ניתן לכוון את איכות הצליל כשאתה מנגן תוכן. כך הצליל של חלק מהתוכן נשמע חי יותר.

- 1. הקש על [  $\frac{1}{2}$ ] במסך של רשימת יישום.
- 2. הקש על [ צלילים ] [Plus Digital Dolby[. .יוצג Dolby Digital Plus המסך
	- 3. הקש על איכות הצליל שברצונך להגדיר. איכות הצליל שבחרת תוגדר.

![](_page_29_Picture_19.jpeg)

<span id="page-30-0"></span>**צלילי נעילת מסך** ניתן להפעיל או לכבות את הצליל שמושמע בכל פעם שנועלים או פותחים את המסך. כברירת מחדל, הגדרה זו כבויה.

- .<br>1. הקש על [[عص] במסך של רשימת יישום.
- 2. הקש על [צלילים] [צלילי נעילת מסך]. צלילי נעילת המסך יפעלו לאחר הבחירה.

### **תצוגה**

### **טפט**

<span id="page-31-0"></span>באפשרותך להגדיר את הטפט של מסך הבית.

- ... הקש על [ <mark>िء</mark> ] במסך של רשימת יישום.
	- 2. הקש על [ תצוגה ] [טפט .]
	- 3. הקש על הטפט שברצונך להגדיר. המסך של רשימת הטפטים יוצג.
	- 4. בחר את הטפט שברצונך להגדיר. הטפט שבחרת .יוגדר

#### **הערה**

ניתן להגדיר את הטפט גם דרך גלריה. "**[הגדרת](#page-9-0) תמונה בתור טפט**"

### **גודל גופן**

- 1. הקש על [ $\frac{\text{cm}}{\text{cm}^2}$ ] במסך של רשימת האפליקציות.
	- .<br>2. הקש על [תצוגה] [גודל גופן]. המסך של גודל הגופן יוצג.
	- 3. הקש על גודל הגופן שברצונך להגדיר. הגופן גודל ישתנה.

# **שירותי מיקום**

### **לווייני GPS**

המוצר הזה כולל GPS.

<span id="page-32-0"></span>הפעלת לווייני GPS מאפשרת למוצר לקבל נתוני מיקום.

- 1. הקש על [ $\widehat{\mathbb{E}_{-}}$ ] במסך של רשימת האפליקציות.
	- 2. הקש על [ שירותי מיקום ] [לווייני GPS .[ לווייני GPS יופעלו לאחר הבחירה.

# **אבטחה**

# **נעילת מסך**

באפשרותך לנעול את המסך בהפעלה ובמצב שינה.

- . הקש על  $\boxed{\mathbb{R}^2}$  במסך של רשימת יישום.
	- . הקש על  $[$  אבטחה $]$   $[$ נעל את המסך $]$ .
	- 3. הקש על סוג הנעילה שברצונך להגדיר.

<span id="page-33-0"></span>![](_page_33_Picture_177.jpeg)

### **פרטי בעלים**

<span id="page-34-0"></span>הגדרת פרטי הבעלים. פרטי הבעלים (שם, כתובת וכיוצ"ב) יוצגו בנעילת המסך.

### **הצג סיסמה**

בחירה להציג את הסיסמה כשמזינים אותה.

### **מנהלי התקנים**

הפעלה או ביטול של מנהלי התקנים. הפעל אפשרות זו כשאתה משתמש באפליקציות שזקוקות למנהלי התקנים.

### **מקורות לא ידועים**

הפעל אפשרות זו כדי לאפשר התקנה של אפליקציות ממקורות לא ידועים (אפליקציות שהורדו ממקורות שאינם .(Google Play

בחר אפשרות זו אם אתה מתקין אפליקציות שהורדות -מ Market APPS Moverio.

### **אישורים מהימנים**

הפעלה או ביטול של אישורים דיגיטליים עבור זיהוי התקנים. אישורים דיגיטליים משמשים כדי להתחבר לרשתות ולאמת שרתים. כדי להתקין אישור דיגיטלי במוצר, הכנס למוצר כרטיס microSD שבו שמור אישור והקש על [ ] - [אבטחה - ] [התקן מכרטיס SD[.

כדי להסיר את כל האישורים, הקש על [ נקה אישורים .]

### **שפה וקלט**

#### **שפה**

הגדרת השפה.

- ת. הקש על  $\lceil \frac{-\varepsilon}{\varepsilon} \rceil$  במסך של רשימת יישום.  $1$ 
	- 2. הקש על [ שפה וקלט ] [שפה .] רשימת השפות תוצג.
		- 3. הקש על שפה. השפה שבחרת תוגדר.

### **תיקון שגיאות איות**

הפעלה או כיבוי של תיקון שגיאות איות.

<span id="page-35-0"></span>השתמש באפשרות תיקון שגיאות איות כדי שהמכשיר יבדוק את האיות שלך בזמן שאתה מזין טקסט ויציע תיקונים.

### **מילון אישי**

הזן מילים שכיחות אל תוך מילון אישי.

### **הקש להשתקה**

הפעלת או כיבוי הפונקציה של הקשה להשתקה. היא מסתירה זמנית את התמונות ומשתיקה את השמע כשאתה מקיש קלות פעמיים בצד האוזניות.

ניתן לכבות את התכונה הזו במידת הצורך.

### **הצג את סטטוס מקשי הכיוונים**

הפעלת או כיבוי התצוגה של המקשים הבאים כשאתה משתמש בפונקציה של החץ בלוח העקיבה.

- $\begin{bmatrix} 1 & 0 \end{bmatrix}$ פעולת המקש למעלה/למטה:  $\begin{bmatrix} 0 & 1 \end{bmatrix}$ • פעולת המקש שמאלה/ימינה: [ [ ] ]
	- פעולת המקש אישור: [ ]

# **סובב את לוח העקיבה באופן אוטומטי**

הגדר אפשרות זו אם ברצונך לשים את השלט בצד ולהשתמש בלוח העקיבה.

<span id="page-36-0"></span>

### **ברירת מחדל**

הגדרת מקלדת ברירת המחדל להזנת טקסט.

### **פלט טקסט לדיבור**

הגדרת הפונקציה של טקסט לדיבור. כוון את מהירות הדיבור והאזן לדוגמאות הקול.

### **מהירות המצביע**

שינוי המהירות שבה המצביע (הסמן) זז.

### **גיבוי ואיפוס**

### **איפוס נתוני יצרן**

<span id="page-37-0"></span>באפשרותך להחזיר את המוצר להגדרות המקוריות שלו. איפוס נתוני יצרן מוחק את כל הנתונים השמורים בזיכרון הפנימי של המוצר. גבה את הנתונים שברצונך לשמור לפני שאתה מאפס את המוצר.

- ת הקש על  $\left\lceil \frac{-\varepsilon}{\varepsilon} \right\rceil$  במסך של רשימת יישום.  $1$
- 2. הקש על [גיבוי ואיפוס] [איפוס נתוני יצרן]. סוג הנתונים שיימחקו יוצג.
- . הדוק את המידע שמוצג והקש על [אפס התקן]. כל הנתונים שבמוצר יימחקו.

### **תאריך ושעה**

#### **תאריך ושעה אוטומטיים**

<span id="page-38-0"></span>כאשר מפעילים את תאריך ושעה אוטומטיים התאריך והשעה נלקחים אוטומטית מהרשת. כדי להשתמש בתאריך ושעה אוטומטיים עליך להיות מחובר לאינטרנט. כבה את ההגדרה הזו אם ברצונך להגדיר את התאריך והשעה ידנית.

- 1. הקש על [] במסך של רשימת יישום.
- 2. הקש על [תאריך ושעה] [תאריך ושעה אוטומטיים]. ההגדרה תאריך ושעה אוטומטיים תופעל לאחר הבחירה.

### **הגדר תאריך**

הגדרת התאריך ידנית.

כבה את ההגדרה [ תאריך ושעה אוטומטיים ] אם ברצונך להגדיר את התאריך והשעה ידנית.

- .. הקש על [ 2- ] במסך של רשימת יישום.
- 2. הקש על [ תאריך ושעה ] [הגדר תאריך .] המסך של התאריך יוצג.
- 3. בחר תאריך או הקש על התאריך שברצונך להגדיר והקש על [הגדר .]

התאריך יוגדר.

![](_page_38_Picture_12.jpeg)

### **הגדר שעה**

הגדרת השעה ידנית.

כבה את ההגדרה [ תאריך ושעה אוטומטיים ] אם ברצונך להגדיר את התאריך והשעה ידנית.

- 1. הקש על [ $\left\| \frac{-\varepsilon}{\varepsilon} \right\|$  במסר של רשימת יישום.
- 2. הקש על [ תאריך ושעה ] [הגדר שעה .] המסך של השעה יוצג.
	- 3. בחר שעה והקש על [הגדר]. השעה .תוגדר

![](_page_38_Picture_19.jpeg)

#### **בחר אזור זמן**

בחירת אזור הזמן שבו משתמשים במוצר.

# **פורמט 24 שעות**

הגדרת פורמט ההצגה של השעה.

### **בחר פורמט תאריך**

הגדרת פורמט ההצגה של התאריך.

<span id="page-39-0"></span>

# **פתרון בעיות**

מדריך העיון מסביר כיצד לפתור בעיות במוצר בזמן הרכבת האוזניות.

אם אירעו בעיות לפני הרכבת האוזניות, כגון בעיות בטעינה ובתחזוקה, עיין מדריך למשתמש.

<span id="page-40-0"></span>![](_page_40_Picture_133.jpeg)

### **ניגון**

### **לא ניתן לנגן סרטים או מוסיקה.**

- בדוק את הפורמטים הנתמכים.
- <span id="page-41-0"></span>MP4 (MPEG4 + AAC/Dolby Digital Plus), MPEG2 (H.264+AAC/Dolby :גלריה• (Digital Plus
	- (MOVERIO Mirror: MPEG2 (H.264+AAC/Dolby Digital Plus
		- WAV, MP3, AAC :מוסיקה•
		- אם הנורה של השלט דולקת בכחול , בהיר ייתכן שהצלילים מושתקים. הקש פעמיים קלות על צד האוזניות כדי לכבות את פונקציית ההשתקה.

### **התמונה מעוותת**

• החלף בין דו-ממד לתלת-ממד. לחץ על מקש ההחלפה בשלט ( $\ket{1}$ , ובחר מצב דו/תלת-ממד. החלף בין מצב דו-ממד לתלת-ממד באמצעות המקשים למעלה ולמטה (2<mark>).</mark>

![](_page_41_Picture_9.jpeg)

• בדוק שהקובץ שאתה רוצה לנגן לא פגום. נסה לנגן אותו במכשיר אחר.

### **תקשורת**

### **לא ניתן להתחבר לרשת**

- י בדוק שרשת LAN אלחוטית (Wi-Fi) זמינה במיקום שלך.
- <span id="page-42-0"></span>• בדוק שההגדרה של רשת LAN אלחוטית (Fi-Wi (מופעלת במוצר. לפני שאתה מתחבר לרשת הפעל את Fi-Wi.

### **שימוש במוצר בבית**

- בדוק שהנתב של רשת ה-LAN האלחוטית או נקודת הגישה פועלים.
- בדוק את שם הרשת והסיסמה של הנתב של רשת -ה LAN האלחוטית או נקודת הגישה. למידע נוסף עיין במסמכים שנלווים לנתב של רשת -ה LAN האלחוטית או נקודת הגישה.

### **שימוש בשירות ציבורי של רשת LAN אלחוטית**

- בדוק שניתן להשתמש בשירות הציבורי של רשת ה-LAN האלחוטית.
- כדי להשתמש בשירות ציבורי של רשת LAN אלחוטית עליך להגיע להסכם מול ספק השירות.

### **לא ניתן להתחבר להתקן חיצוני**

### **כשמשתמשים -ב Mirror MOVERIO**

- בדוק שההגדרה של Direct Fi-Wi מופעלת במוצר. לתשומת לבך, גם אם ההגדרה של Fi-Wi מופעלת, אין תקשורת כל עוד ההגדרה של Direct Fi-Wi אינה .כבויה
	- בדוק שההתקן החיצוני תומך ב-Miracast.
- אם הוא אינו תומך, השתמש -ב Adapter Mirroring Wireless ) מתאם לחיבור אלחוטי) אותו ניתן לקנות בנפרד, אם לא סופק עם המוצר.

### **כשמשתמשים -ב Bluetooth**

- בדוק שההגדרה של Bluetooth מופעלת במוצר.
	- בדוק שההתקן החיצוני תומך -ב Bluetooth.
- בדוק שההתקן החיצוני תומך בפרופילים הבאים של Bluetooth: /SPP/OPP/HID/DP2A/HSP .AVRCP
- בדוק שההתקן החיצוני קרוב למוצר ואין משהו שחוסם ביניהם. Bluetooth היא טכנולוגיה לתקשורת אלחוטית בטווחים קצרים. אי אפשר להשתמש בה עבור תקשורת למרחקים ארוכים.

# **נתוני אפליקציות**

### **לא ניתן להתקין אפליקציה**

<span id="page-43-0"></span> ניתן להוריד אפליקציות לשימוש עם המוצר -מ Market APPS Moverio. התחבר לאינטרנט והקש על [ ] במסך של רשימת יישום.

### **לא ניתן להשתמש באפליקציה**

עיין במדריך של האפליקציה הרלוונטית.

" **רשימת [האפליקציות](#page-6-0)**"

### **אני לא מצליח למצוא נתונים שהועתקו מהמחשב שלי**

- חפש את הנתונים באמצעות האפליקציות הבאות.
	- סרטים ותמונות: גלריה
		- מוסיקה: מוסיקה
- השתמש באפליקציה SEViewer כדי לבדוק אם הנתונים הועתקו לתיקייה במוצר.
	- נתונים שהועתקו מהמחשב שלך נשמרים בתיקיות הבאות.
		- זיכרון פנימי: התיקייה [ sdcard[
		- כרטיס microSD: התיקייה [ 2sdcard[

### **לא ניתן לשנות שם של תיקייה/קובץ או ליצור תיקייה**

- בדוק שהשם של התיקייה או הקובץ לא זהה לשם של תיקייה או קובץ אחרים.
- בדוק שהשם של התיקייה או הקובץ לא מכילים תווים שאינם נתמכים ( < > : \* ? " / \ | ).
	- בדוק שהשם של התיקייה או הקובץ לא ריק.
	- בדוק אם יש לך הרשאות כתיבה בתיקייה או הקובץ שבחרת. אם אין לך הרשאות כתיבה, אינך יכול לשנות את השמות או ליצור תיקייה.

### **הגדרות**

### **התאריך והשעה שגויים**

- בדוק אם ההגדרה [ תאריך ושעה אוטומטיים ] מופעלת.
- <span id="page-44-0"></span>• אם ההגדרה [ תאריך ושעה אוטומטיים ] מופעלת, בדוק אם המוצר מחובר לרשת. "**לא ניתן [להתחבר](#page-42-0) לרשת**"

• אם המוצר אינו מחובר לרשת, הגדר את התאריך והשעה ידנית.

# **צריך לאתחל את המוצר**

אתחל את הנתונים דרך התפריט 'הגדרות'. איפוס לנתוני היצרן מוחק את כל האפליקציות שמותקנות והנתונים שהורדו.

גבה את הנתונים שברצונך לשמור.

# **מידע לגבי תמיכה**

### **עדכון מערכת**

חבר את המוצר לאינטרנט ועדכן את המערכת לגרסה העדכנית ביותר. השתמש בכלי [ עדכוני מערכת ] כדי לחפש עדכוני מערכת. פעל על פי ההנחיות המופיעות על גבי המסך כדי לעדכן את המערכת.

### **התקנת אפליקציות**

ניתן להוריד אפליקציות לשימוש עם המוצר מ-Market APPS Moverio.

<span id="page-45-0"></span>

### **אפשרויות וציוד היקפי מומלץ**

אפשרויות וציוד היקפי מומלץ שיעזרו לך להפיק את המרב מהמוצר. למידע נוסף, בקר בכתובת [com.epson.www://http.](http://www.epson.com)

### מוקד מידע

### <span id="page-46-0"></span>< EUROPE, MIDDLE EAST & AFRICA >

#### **ALBANIA:**

**ITD Sh.p.k.** Giergii Center Rr Murat Toptani 04000 Tirana Albania Tel: 00355 4 2256031 Fax: 00355 4 2256013 http://www.itd-al.com

### **AUSTRIA:**

#### **Epson Deutschland** GmbH

Buropark Donau Inkustrasse 1-7 / Stg. 6 / 2. OG A-3400 Klosterneuburg Austria Tel: +43 (0) 2243 - 40 181 - 0 Fax:  $+43(0)$  2243 - 40 181 - 30 http://www.epson.at

### **BELGIUM:**

#### **Epson Europe B.V. Branch office Belgium** Belgicastraat 4 - Keiberg, B-1930 Zaventem Belgium Tel: +32 2/ 7 12 30 10

Fax: +32 2/7 12 30 20 Hotline: 070 350120 http://www.epson.be

### **BOSNIA AND HERZEGOVINA:**

#### NET d.o.o. Computer Engineering

Vukovarska 24 88000 Mostar Bosnia and Herzegovina Tel: 00387 36449660 Fax: 00387 36449669 E-mail: info@net.com.ba http://www.net.com.ba

#### **BULGARIA:**

#### **Epson Service Center Bulgarla**

c/o ProSoft Central Service Akad. G. Bonchev SRT. bl.6 1113 Sofía, Bulgaria Tel: 00359 2 979 30 75 Fax: 00359 2 971 31 79 E-mail: info@prosoft.bg http://www.prosoft.bg

### **CROATIA:**

#### MR servis d.o.o.

Dugoselska cesta 5 10370 Rugvica, Croatia Tel: 00385 16401111<br>Fax: 03485 13654982 E-mail: info@mrservis.hr http://www.mrservis.hr

### **CYPRUS:**

**Mechatronic Ltd.** 88 Digenis Akritas Avenue "Loizides Centre 2" 2nd Floor CY-1061 Nicosia, Cyprus Tel: 00357 22582258 Fax: 00357 22582222 http://www.mechatronic.com.cy

### **CZECH REPUBLIC:**

#### **Epson Europe B.V. Branch Office Czech** Republic

Slavickova 1a 63800 Brno Czech Republic Hotline: 800 142 052 E-mail: infoline@epson.cz http://www.epson.cz

### **DENMARK:**

#### **Epson Denmark**

Transformervei 6 2730 Herley, Denmark Tel: 44508585 Fax: 44508586 Hotline: 80808047 E-mail: danmark@epson.dk http://www.epson.dk

#### **ESTONIA:**

#### **Epson Service Center** Estonia

c/o Kulbert Ltd. Sirge 4, 10618 Tallinn, Estonia Tel: 00372 671 8160 Fax: 00372 671 8161 http://www.epson.ee

#### **FINLAND:**

**Epson Finland** Rajatorpantie 41 C FI-01640 Vantaa, Finland Hotline: 0201 552090 http://www.epson.fi

### **FRANCE & DOM-TOM TERRITORY:**

#### **Epson France S.A.**

150 rue Victor Hugo BP 320 92305 Levallois Perret Cedex, France Hotline: 0821017017 http://www.epson.fr

#### **GERMANY:**

#### **Epson Deutschland** GmbH

Otto-Hahn-Strasse 4 D-40670 Meerbusch, F.R. Germany Tel: +49-(0) 2159-5380 Fax: +49-(0) 2159-538 3000 Hotline: 01805 2341 10 http://www.epson.de

### **GREECE:**

Oktablt S.A. Gounari 26 15343 Agia Paraskevi Greece Tel: 0030 210 6067181 Fax: 0030 210 6067180 http://www.oktabitgr.com

#### **HUNGARY:**

#### Epson Europe B.V. **Branch Office Hungary** Infopark Setany 1. HU-1117 Budapest, Hungary Hotline: 06 800 14 783 E-mail: infoline@epson.hu http://www.epson.hu

### **IRELAND:**

Epson (UK) Ltd. Westside, London Road Hemel Hempstead Herts HP3 9TD, U.K. Hotline: 01 679 9015 http://www.epson.ie

#### **ISRAEL:**

**Epson Israel** 2 Habonim st. Ramat Gan, Israel Tel: +972-3-5751833 Fax: +972-3-575161 http://www.epson.co.il

#### **ITALY:**

Epson Italia s.p.a. Via M. Vigano de Vizzi, 93/95 20092 Cinisello Balsamo Mirano, Italy Tel: +39 02. 660321 Fax: +39 02. 6123622 Hotline: +39 06.60521503 http://www.epson.it

### **KAZAKHSTAN:**

**Epson Kazakhstan Rep. Office** 

97, Samal-2, bldg A1, 5th floor **Business Center** 'Samal Towers" Almaty 050051, Kazakhstan Tel: +7 727 3560260 Fax: +7 727 3560260 http://www.epson.kz

#### **LATVIA:**

**Epson Service Center** Latvla c/o ServiceNet LV Jelgavas 36 1004 Riga, Latvia Tel: 00 371 746 0399 Fax: 00 371 746 0299 http://www.epson.lv

### **LITHUANIA:**

**Epson Service Center Lithuania** c/o ServiceNet Gaiziunu 3 50128 Kaunas, Lithuania Tel: 00 370 37 400 160 Fax: 00 370 37 400 161 http://www.epson.lt

### **LUXEMBURG:**

**Epson Europe B.V. Branch office Belglum** Belgicastraat 4-Keiberg B-1930 Zaventem Belgium Tel: +32 2/7 12 30 10 Fax: +32 2/ 7 12 30 20 Hotline: 0900 43010 http://www.epson.be

#### **MACEDONIA:**

**Digit Computer Engineering** Bul. Partizanski Odredi 62 Vlez II mezanin 1000 Skopie, Macedonia Tel: 00389 2 3093393 Fax: 00389 2 3093393 E-mail: digit@digit.com.mk http://www.digit.com.mk

#### **NETHERLANDS:**

#### **Epson Europe B.V.**

**Benelux sales office** Entrada 701 NL-1096 EJ Amsterdam **Netherlands** Tel: +31 20 592 65 55 Fax: +31 20 592 65 66 Hotline: 0900 5050808 http://www.epson.nl

#### **NORWAY:**

**Epson Norway** Fiordveien 3 1363 Høvik, Norway Tel: 4780030030 E-mail: ksbl@telenor.com http://www.epson.no

#### **POLAND:**

### Epson Europe B.V.

**Branch Office Poland** Ul Bukserska 66 PL-02-690 Warszawa, Poland Hotline: (0) 801-646453 http://www.epson.pl

#### **PORTUGAL:**

#### Epson Ibérica S.A.U. **Branch Office Portugal** Rua Gregorio Lopes, Lote 1514,

Restelo, 1400 Lisboa, Portugal Tel: 213035400 Fax: 213035490 Hotline: 707 222 000 http://www.epson.pt

#### **ROMANIA:**

**Epson Europe B.V. Branch Office Romania** Strada Ion Urdareanu nr. 34 Sector 5, 050688 Bucuresti Romania Tel: 00 40 21 4025024 Fax: 00 40 21 4025020 http://www.epson.ro

#### **RUSSIA:**

#### **Epson CIS**

Schepkina street, 42, Bldg 2A, 3rd floor 129110, Moscow, Russia Tel:  $+7(495)$  777-03-55 Fax:  $+7(495)$  777-03-57 http://www.epson.ru

### **UKRAINE:**

**Epson Klev Rep. Office** Pimonenko street, 13, Bldg 7B. Office 15 04050, Kiev, Ukraine Tel: +38 (044) 492 9705 Fax: +38 (044) 492 9706 http://www.epson.ua

#### **SERBIA:**

AVG d.o.o. Beograd Prve pruge 31c 11080 Zemun, Beograd Republic of Serbia Tel: 00381 11 3191868 E-mail: office@a-v-g.rs http://www.a-v-g.rs

### **SLOVAKIA:**

Epson Europe B.V. **Branch Office Czech Republic** Slavickova 1a 63800 Brno **Czech Republic** Hotline: 0850 111 429 (national costs) E-mail: infoline@epson.sk http://www.epson.sk

### **SLOVENIA:**

Birotehna d.o.o. Litijska Cesta 259 1261 Liubliana - Dobrunie Slovenia Tel: 00 386 1 5853 410 Fax: 00386 1 5400130 E-mail: info@birotehna.si http://www.birotehna.si

#### SPAIN:

Epson Ibérica, S.A.U. Av. de Roma, 18-26 08290 Cerdanyola del Vallès Barcelona, Spain Tel: 93 582 15 00 Fax: 93 582 15 55 Hotline: 902 28 27 26 http://www.epson.es

#### **SWEDEN:**

**Epson Sweden** Box 329 192 30 Sollentuna Sweden Tel: 0771-400134 http://www.epson.se

#### **SWITZERLAND:**

**Epson Deutschland GmbH Branch office Switzerland** Zweigniederlassung Kloten Steinackerstrasse 34 CH-8302 Kloten Switzerland Tel: +41 (0) 43 255 70 20 Fax:  $+41(0)$  43 255 70 21 Hotline: 0848448820 http://www.epson.ch

#### **TURKEY:**

**Tecpro Bilgi Teknolojileri** Tlc. ve San. Ltd. Stl. Telsizler Mah. Zincirlidere Cad No: 10 Kat 1-2 Kagithane 34410 Istanbul Turkey Tel: 0090 212 2684000 Fax: 0090 212 2684001 E-mail: epson@tecpro.com.tr http://www.tecpro.com.tr

#### UK:

Epson (UK) Ltd. Westside, London Road Hemel Hempstead Herts HP3 9TD, UK Tel: (01442) 261144 Fax: (01442) 227227 Hotline: 08704437766 http://www.epson.co.uk

### **AFRICA:**

Contact your dealer Email: support@epson.co.za http://www.epson.co.za  $\alpha$ r http://www.epson.fr

#### **SOUTH AFRICA:**

**Epson South Africa** Grnd. Floor. Durham Hse, Block 6 Fourways Office Park Cnr. Fourways Blvd. & Roos Str. Fourways, Gauteng South Africa Tel: +27 11 465 9621 Fax: +27 11 465 1542 Helpdesk: 0860 337766 or +27 11 201 7741 Email: support@epson.co.za http://www.epson.co.za

#### **MIDDLE EAST:**

**Epson (Middle East)** P.O. Box: 17383 Jebel Ali Free Zone Dubai **UAE** (United Arab Emirates) Tel: +971 4 88 72 1 72 Fax: +971 4 88 18 9 45 Email: supportme@epson.eu http://www.epson.ae

### < NORTH, CENTRAL AMERICA & CARIBBEAN ISLANDS >

#### **CANADA:**

Epson Canada, Ltd. 185 Renfrew Drive Markham, Ontario L3R 6G3 Canada

Tel: 905-709-9475 or 905-709-3839 http://www.epson.ca

### **COSTA RICA:**

Epson Costa Rica, S.A. De la Embajada Americana 200 Sur y 300 Oeste Pavas, San Jose Costa Rica Tel: 800-EPSONCR  $(800 - 3776627)$ http://www.epson.co.cr

### $<$  SOUTH AMERICA  $>$

### **ARGENTINA:**

Epson Argentina S.R.L. Ave. Belgrano 970 (1092) Buenos Aires Argentina Tel: (5411) 5167-0300 http://www.epson.com.ar

#### **BRAZIL:**

#### **Epson do Brasil**

Av. Tucunaré. 720 Tamboré Barueri. Sao Paulo, SP 06460-020 **Brazil** Tel: (55 11) 3956-6868 http://www.epson.com.br

### < ASIA & OCEANIA >

#### **AUSTRALIA:**

### Epson Australia Pty. Ltd.

3 Talavera Road. North Ryde, NSW 2113, Australia Tel: 1300 361 054 http://www.epson.com.au

#### **MEXICO:**

### Epson Mexico, S.A. de C.V.

**Boulevard Manuel Avila** Camacho 389 Edificio 1. Conjunto Legaria Col Irrigación, C.P. 11500 México, DF Tel: (52 55) 1323-2052  $(52 55)$  1323-2096  $\frac{1}{6}$  (52 55) 1323-2127 http://www.epson.com.mx

#### **ECUADOR:**

**Epson Ecuador** Tel: 604-4220 (Guayaquil) Tel: 04-604-4220 (otras ciudades) http://www.epson.com.ec

#### CHILE:

**Epson Chile S.A.** La Concepción 322, Piso 3 Providencia, Santiago, Chile Tel: (562) 484-3400 http://www.epson.cl

**COLOMBIA:** Epson Colombia Ltd. Calle 100 No 19-54 Piso 7 Bogota, Colombia Tel: (571) 523-5000 http://www.epson.com.co

#### CHINA:

#### Epson (China) Co., Ltd.

7F, Jinbao Building, No.89 Jinbao Street Dongcheng District. Beijing. China, 100005 Tel: (86-10) 85221199 Fax: (86-10) 85221123 Hotline: 400-810-9977 http://www.epson.com.cn

### $U.S.A$ :

Epson America, Inc. 3840 Kilrov Airport Way Long Beach, CA 90806 **USA** Tel: 562-276-4394 http://www.epson.com

#### PERU:

**Epson Peru S.A.** Av. Canaval v Morevra 590 San Isidro, Lima, Perú Tel: (511) 418 0210 http://www.epson.com.pe

### **VENEZUELA:**

Epson Venezuela S.A. Calle 4 con Calle 11-1 La Urbina Sur Caracas, Venezuela Tel: (58 212) 240-1111 http://www.epson.com.ve

### **HONG KONG:**

#### Epson Hong Kong Ltd.

Unit 715-723, Trade Square, 681 Cheung Sha Wan Road. Cheung Sha Wan, Kowloon, Hong Kong Support Hotline: (852) 2827 8911 Fax: (852) 2827 4383 http://www.epson.com.hk

### **INDIA:**

Epson India Pvt., Ltd. 12th Floor. The Millenia. Tower A. No. 1. Murphy Road. Ulsoor. Bangalore 560008 India Tel: 1800 425 0011 /1860 3000 1600 http://www.epson.co.in

#### **INDONESIA:**

PT. Epson Indonesia Wisma Keiai, 16th Floor, Jalan Jenderal Sudirman Kav. 3. Jakarta 10220. Indonesia Tel: 021-5723161 Fax: 021-5724357

#### **JAPAN:**

#### Selko Epson Co. **Toyoshina Plant**

http://www.epson.co.id

VP Customer Support Group: 6925 Toyoshinatazawa, Azumino-shi, Nagano-ken, 399-8285 Japan Tel: 0263-87-5814 Fax: 0263-87-5813 http://www.epson.jp

#### **KOREA:**

#### Epson Korea Co., Ltd.

27F DaeSung D-Polis A, 606, Seobusaet-gil, Geumcheon-gu, Seoul, 153-719 Korea Tel: 82-2-558-4270 Fax: 82-2-558-4272 http://www.epson.co.kr

#### **MALAYSIA:**

Epson Malaysia Sdn. Bhd. 3rd Floor, East Tower. Wisma Consplant 1. No.2, Jalan SS 16/4, 47500 Subang Jaya, Malaysia Tel: 03 56 288 288 Fax: 03 56 212 088 http://www.epson.com.mv

#### **NEW ZEALAND:**

**Epson New Zealand** Level 2. 7-9 Fanshawe Street. Auckland Central, 1010 New Zealand Tel: 09 366 6855 Fax: 09 366 6865 http://www.epson.co.nz

### **PHILIPPINES:**

**Epson Philippines Co.** 8th Floor, Anson's Center, #23 ADB Avenue. Pasig City 1605, Philippines Tel: 632-7062609 Fax: 632-7062663 http://www.epson.com.ph

#### SINGAPORE -

#### Epson Singapore Pte. Ltd. 1 HarbourFront Place, #03-02 HarbourFront Tower 1.

Singapore 098633 Tel: 6586 3111 http://www.epson.com.sg

#### **TAIWAN:**

**Epson Talwan Technology & Trading Ltd.** 14F, No. 7, Song Ren Road, Taipei, Taiwan Tel: (02) 8786-6688 Fax: (02) 8786-6633 http://www.epson.com.tw

#### **THAILAND:**

#### Epson (Thalland) Co., Ltd.

195 Empire Tower, 42nd Floor, South Sathorn Road Yannawa, Sathorn, Bangkok 10120, Thailand Tel: 02 685 9888 Fax: 02 685 9889 http://www.epson.co.th

**מידע לאימות**

I.

# **United Arab Emirates**

<span id="page-51-0"></span>TRA REGISTERED No. : ER0126850/14 DEALER No. : 0017829/09